## **Erste Schritte für die Nutzung von alfaview**

## **Anmeldung**

Die Erstellung bzw. Einladung erfolgt durch einen Benutzer mit Zugang zur Benutzerverwaltung.

- Sie erhalten eine Einladungs-E-Mail mit der Bitte den Button "Jetzt teilnehmen" oder alternativ den angegebenen Link anzuklicken.
- Es erscheint ein Fenster "Du bist im Begriff den Raum zu betreten". Bitte zuerst unten "alfaview herunterladen" wählen und alfaview herunterladen. Danach den Button "Geschafft" anklicken.
- Nunmehr "Betreten" anklicken
- Nutzungsrichtlinien und Datenschutzerklärung akzeptieren und "Betreten" auswählen.
- Es erscheint ein Fenster "Anwendung starten". alfaview muss blau unterlegt sein. Danach "Link öffnen" anklicken.
- "Allgemeine Geschäftsbedingungen" akzeptieren.
- Button "Raum betreten" anklicken.

## **Allgemein**

Einstellungen zur Kamera, Mikrofon und Lautsprecher können unter dem Button

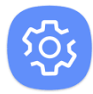

vorgenommen werden.

- Nutzen Sie bitte bevorzugt einen Kopfhörer, da es ansonsten zu Rückkopplungen kommen kann (Hall).
- Stellen Sie die Lautstärke so ein, dass der Testton gut zu hören ist.
- Bestimmen Sie die Empfindlichkeit des Mikrofons.

alfaview verfolgt das Prinzip "**Siehst Du mich, sehe ich Dich**". In der Praxis bedeutet das: Nur wenn die eigene Kamera angeschlossen ist, können die Videos der anderen Konferenzteilnehmer empfangen werden.